## **Краткое руководство пользователя принтера GP-58T.**

## **1. Подключение принтера GP-58T к компьютеру на базе ОС Windows.**

- Подключите принтер к компьютеру с помощью USB кабеля входящего в комплект.
- Скачайте с сайта **[scancode.ru](https://scancode.ru/catalog/malogabaritnye-i-nastolnye-termoprintery-termotransfernye-printery-shtrikhkoda-godex/gp_58t_malogabaritnyy_nastolnyy_termoprinter_shtrikhkoda/#files)** комплект драйверов.
- Разархивируйте на рабочий стол, в корень диска С или в "Мои документы" . Внимание! Из архива драйвер не установится!
- Запустите установщик "**Driver\_Install\_Receipt\_Label\_EN**".
- Выберите модель принтера "**58T (Label)**"

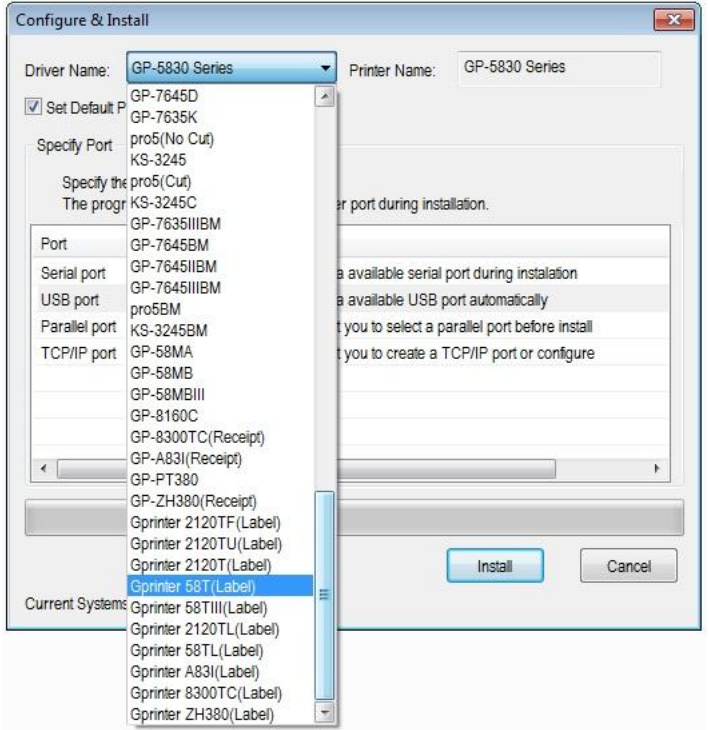

- Выберите требуемый интерфейс, в нашем случае "**USB port**".
- Снимите галочку с "**Set default printer**" если не хотите сделать принтер "по умолчанию".
- Нажмите "**Install**".
- Начнётся процесс установки драйвера, дождитесь окончания.

В "Пуск" --> "Устройства и принтеры " появится значок принтера

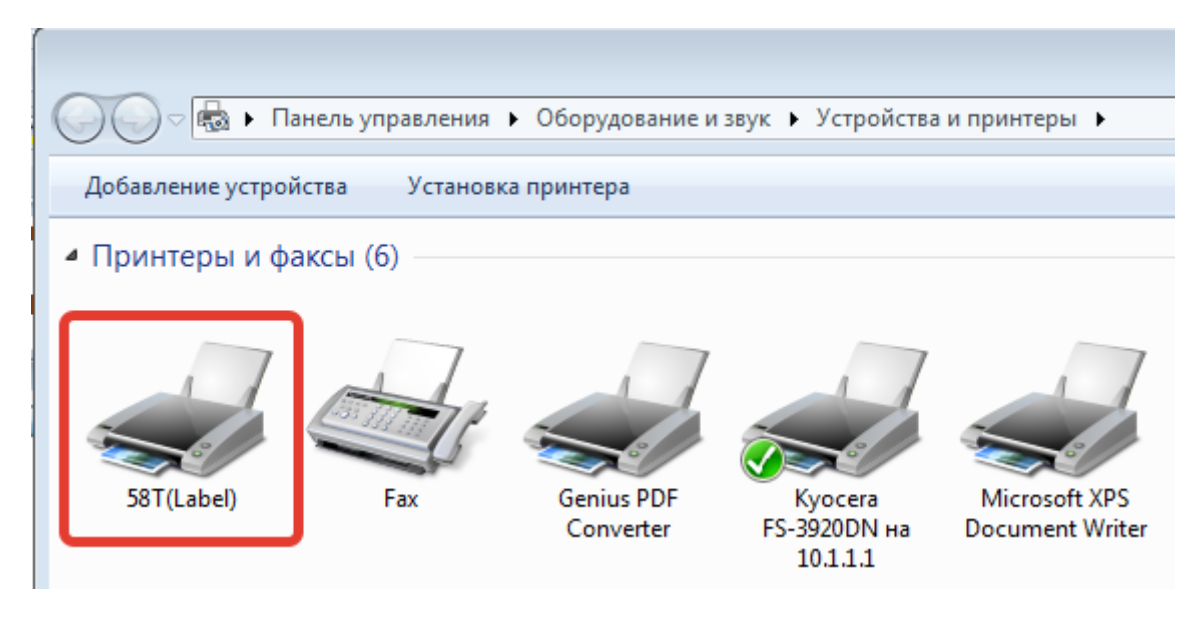

 Нажмите на нём правой кнопкой мышки и в появившимся меню выберите "Свойства принтера".

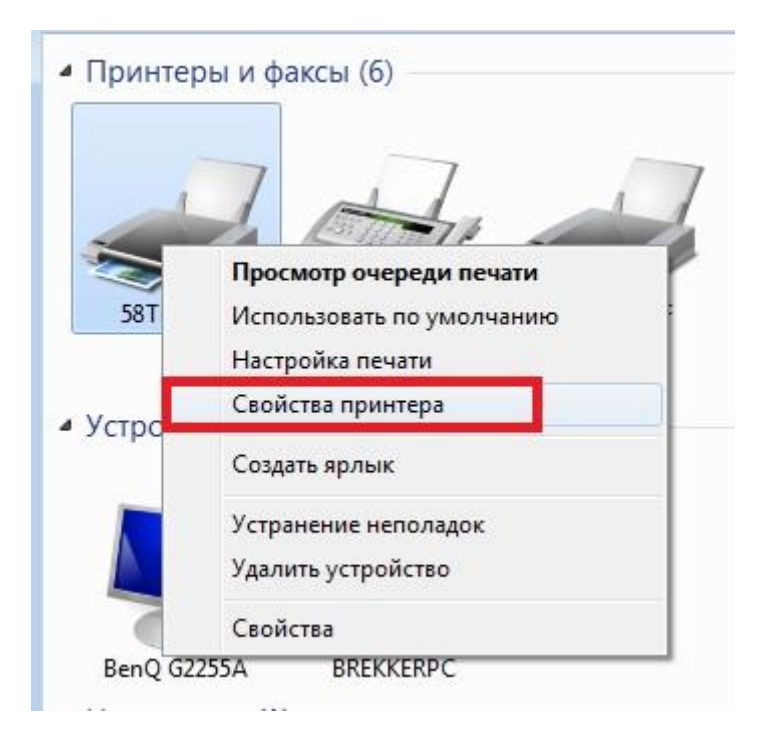

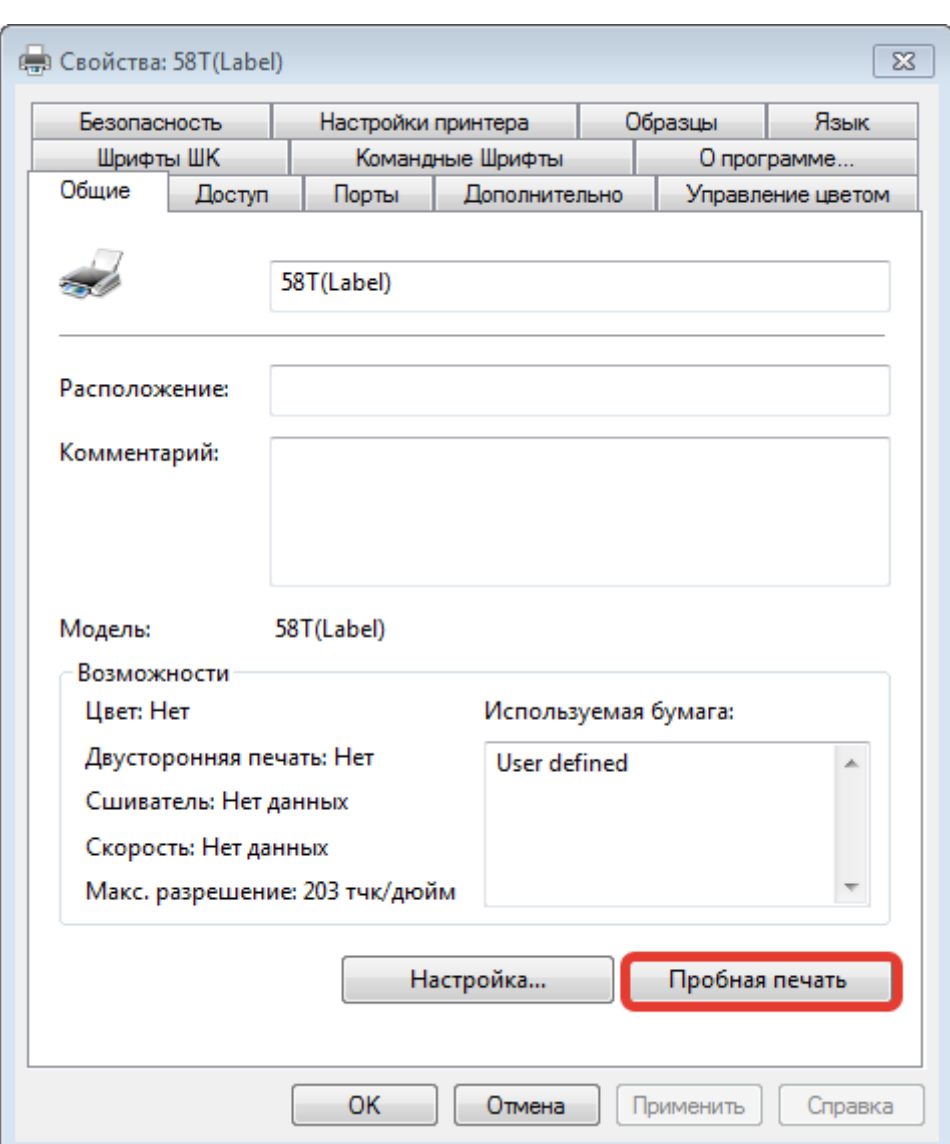

Для теста нажмите "Пробная печать".

На этом процесс установки принтера завершен.

## **2. Переключение в режим принтера чеков и принтера этикеток**

По умолчанию принтер настроен в режим принтера этикеток. Если в таком режиме попробовать напечатать чек больше 9см, чек будет обрезан.

Для переключения принтера в режим этикеток нужно:

- выключить принтер, если был включен;
- зажать две кнопки: PAUSE и FEED;
- включить принтер (кнопка сзади);
- держать кнопки PAUSE и FEED, пока не напечатается текст.

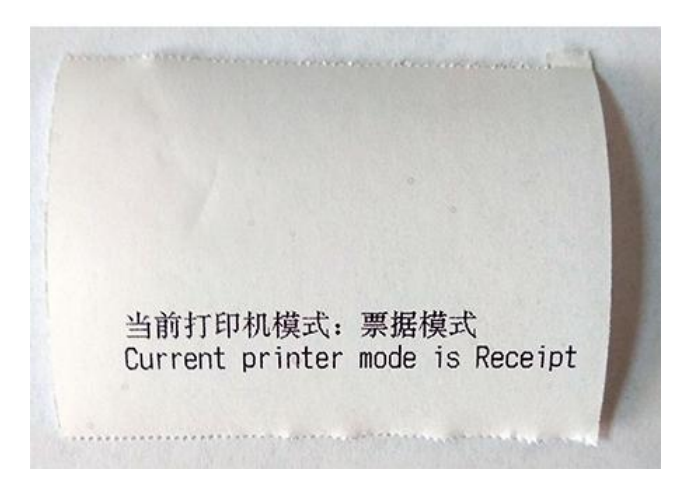

Когда нужно переключить принтер обратно в режим этикеток, повторите пункты выше. После этого принтер сообщит, что принтер перешел в другой режим таким текстом:

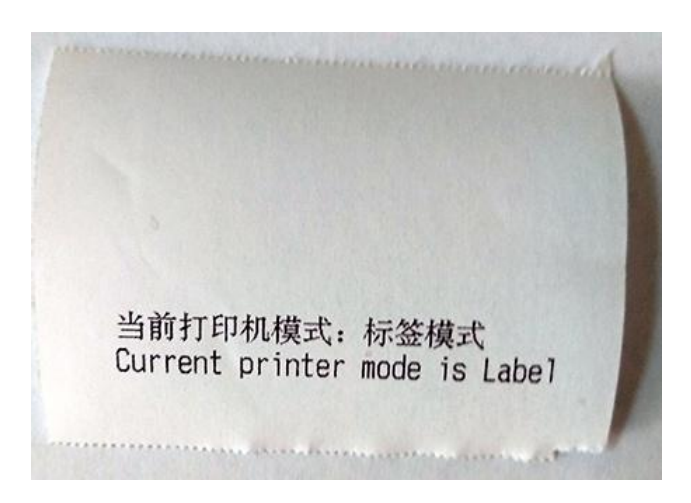

**Примечание: Для режима «принтер этикеток «нужно установить windows-драйвер Label, а для «принтера чеков» windows-драйвер Receipt.**

**3. Сброс принтера на заводские настройки.**

Для этого нужно:

- выключить принтер, если был включен;
- зажать кнопку PAUSE;
- включить принтер (кнопка сзади);
- держать кнопку PAUSE, пока не начнет печататься текст.

Принтер подтвердит, что был сброс, напечатав текст: Restore factory settings completed.